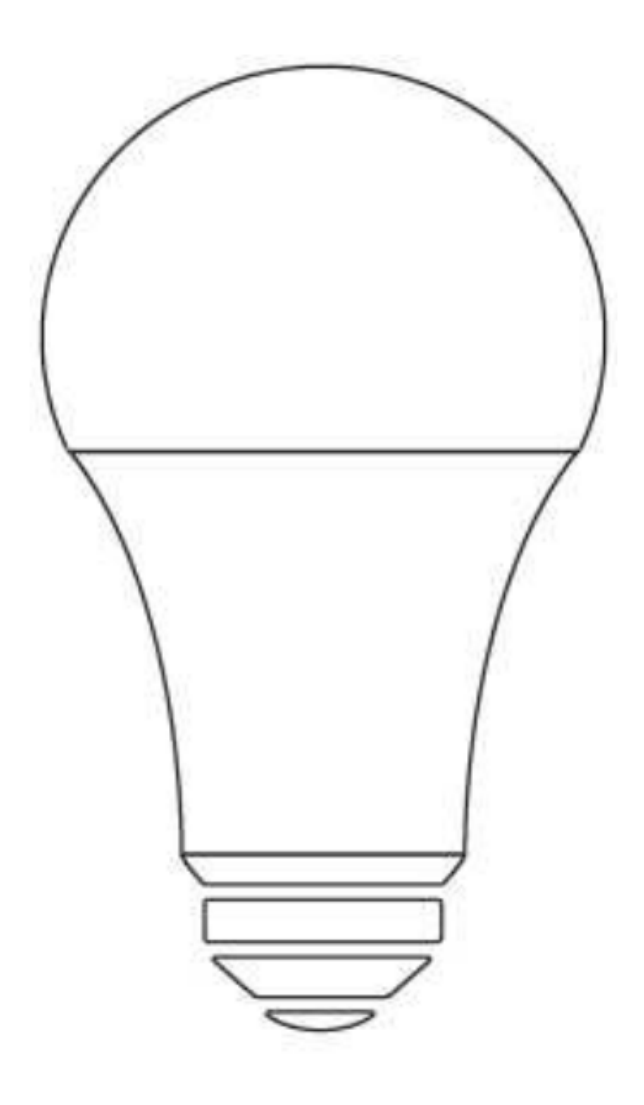

# **User Manual LED Smart Bulb**

# **Contents**

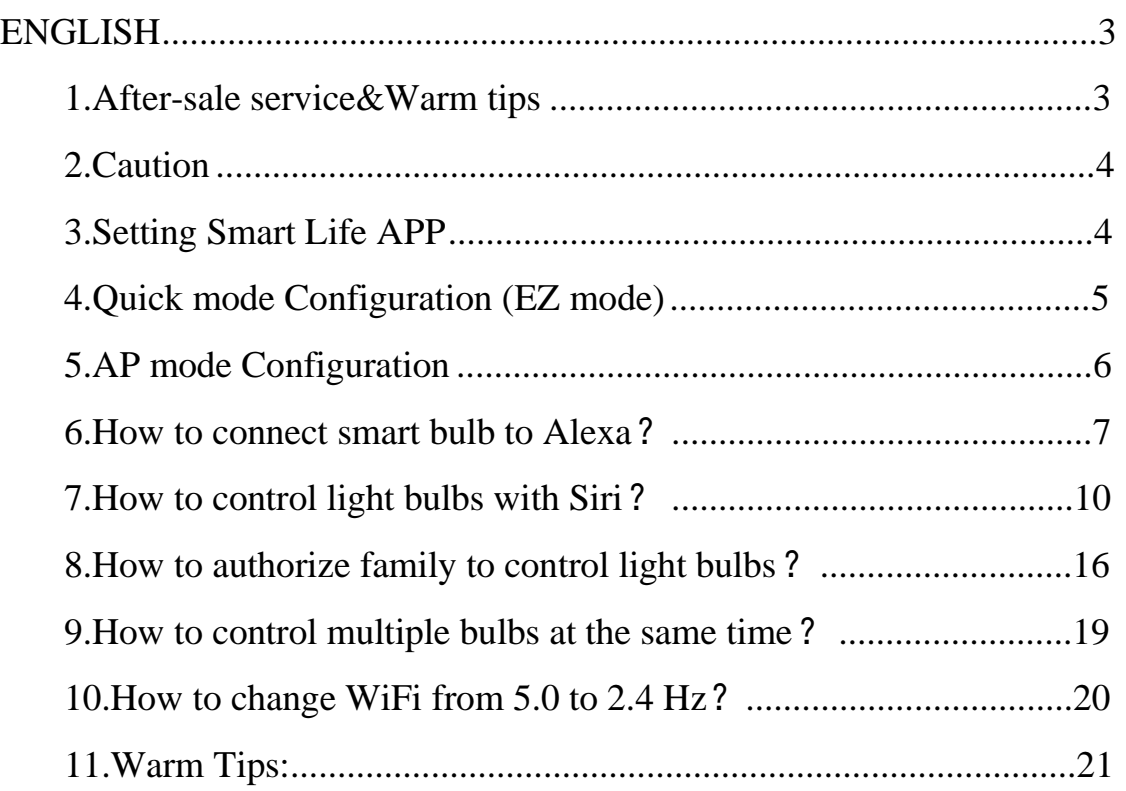

# **ENGLISH**

#### **1.After-sale service&Warm tips**

1.If u cannot connect with the quick flash mode(light flash every 1 second ,please use the AP mode slow flash(light flash every 3seconds) to connect with the bulb.

2.This smart light bulb is provided with one-year after-sale service since the date of purchasing.

3.If you have any questions when operating the product or the bulbs is defective ,or the smart light bulb cannot connect with the WiFi ,please feel free to contact the service mail . We will help u solve the problems and we can send u free replacement. Tips:

1.This smart led bulb can only support 2.4G network and cannot work with 5.0G network,plz check if your home network is 2.4G and make sure that your phone has been connected to your wifi home work.

2.Power on the bulb with on your switch,and repeatedly turn on-off-on-off-on the switch to activate the bulb into rapid blinking status.

3.Wait till the bulb rapidly blinks(about 0.5second per blink).tap the confirmation button.

4.Enter wifi password to join your network.

5.Wait till it is successfully connected.

6.The smart bulb cannot connect with the bluetooth

# **2.Caution**

1.Cut the power before installing so as to protect yourself from electric shock.

2.Screw in the light bulb to the socket (have to be standard

E26/E27/B22 )and turn on the power again.

3.leave the detection range and wait for the bulb to turn off ,since then installation complete.

### **3.Setting Smart Life APP**

Step 1: Scan the QR code or search "Smart Life" on App store or Google Play to download and install the Smart Life APP for iOS /Android.

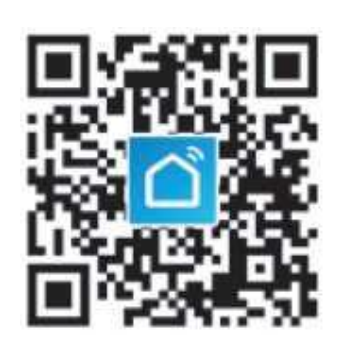

Step 2:Launch the Smart Life App, the App will ask you to register your device. Enter your phone number or email and select the country you live in.

Step 3:After inputting phone number, you will receive a text with a

registration code. And if you choose email you will be asked to create a password.

Step 4:Input the Registration Code you received or create password if email method chosen.

#### **4.Quick mode Configuration (EZ mode)**

1 . Before connecting, please make sure your smart phone or device is connecting with your home Wi-Fi successfully.

2.To connect in EZ, the light needs to be set to flash rapidly. (You can learn the detailed instruction on How To Make Light Blinks Rapidly from inner page of Smart Life APP)

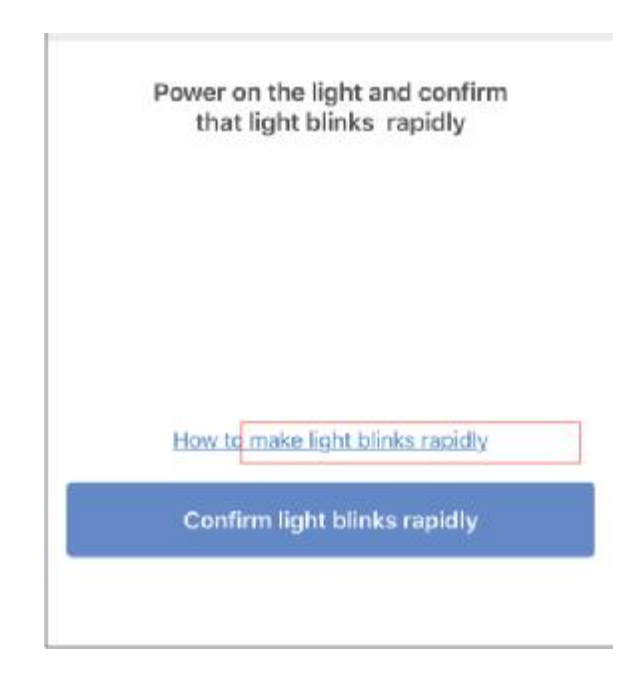

3. Open App and click  $" +"$  to add device.

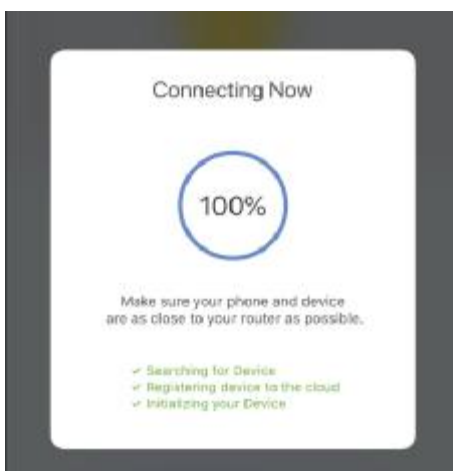

4.Follow the in-app instructions to connect the Smart Bulb to your Wi-Fi network (2.4GHz)

5.Once connected, the App will prompt the connection, then click "done".

6.Now you can control the smart bulb through Smart Life App.

#### **5.AP mode Configuration**

1.Before connecting, please make sure your smart phone or device is connecting with your home Wi-Fi (2.4GHz)

2.Make sure AP mode configuration is initiated: power on the light and confirm that light blinks slowly.

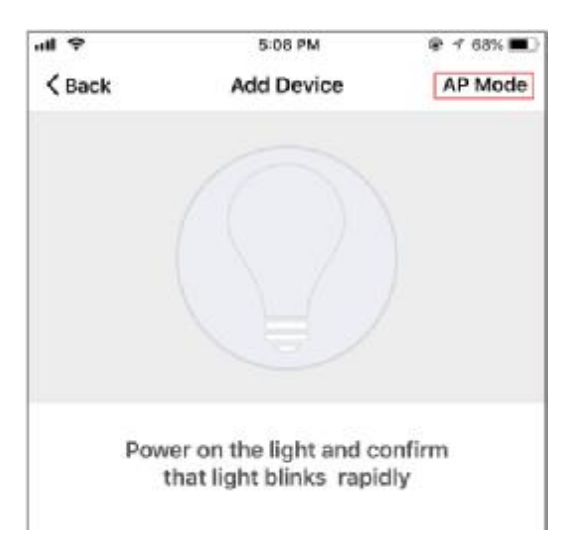

(How to make light slowly blink, please check the inner-app instruction)

3. Click the Icon  $" +"$  at the top right comer of the App.

4.Select device type and click Ap mode to Add device.

5.Go to Wi-Fi setting in your smart phone and select the "Smart Life-XXX" for your Wi-Fi.

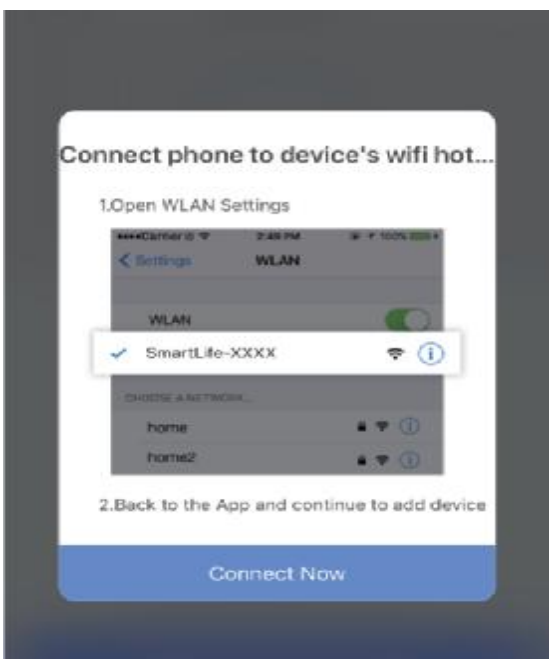

6. Once connected successfully, the App will prompt the connection, and click "Done".

#### **6.How to connect smart bulb to Alexa?**

1.Launch Smart Life App, sign in your account and make sure Smart Bulb is in device list.

2.Modify device name so that Alexa can easily recognize, such as:

Living Room Light Bedroom Light, etc.

3.Minimize Smart Life App, then Launch the Alexa App and sign in your Alexa account and make sure you have at least one Alexa voice -controlled device installed like Echo, Echo dot, etc.

4.In the upper left corner of Home page, click  $\lt \equiv$  > button to

#### show App menu. Then clicks "Skills" in the menu.

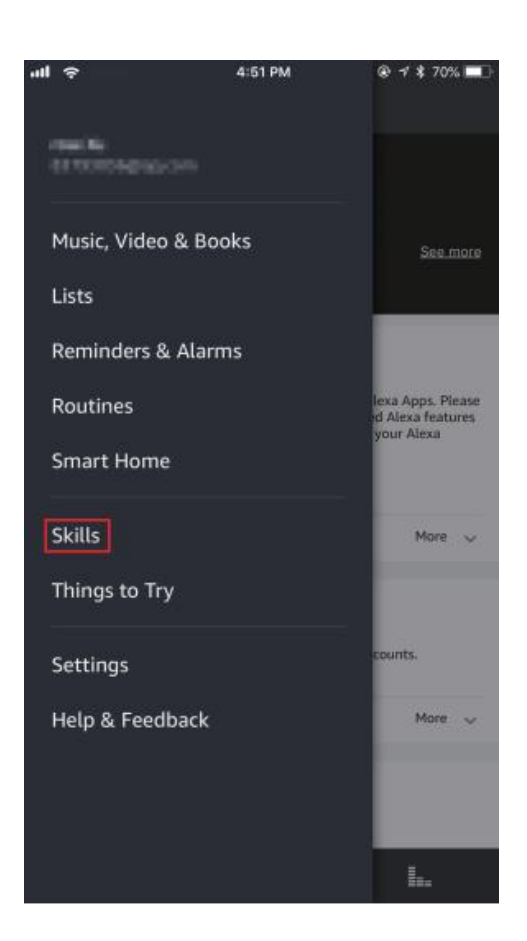

5.Type in Smart Life in the search and click the search button next to it.

6.Enable Smart Life to the skill, then sign in your Smart Life account to complete the account linking.

7.After linked account successfully, you can ask Alexa to discover devices. Alexa will show all the discovered devices after 20 seconds. 8.Back to Menu by clicking  $\leq \equiv$  > button, and then click <Smart Home> button

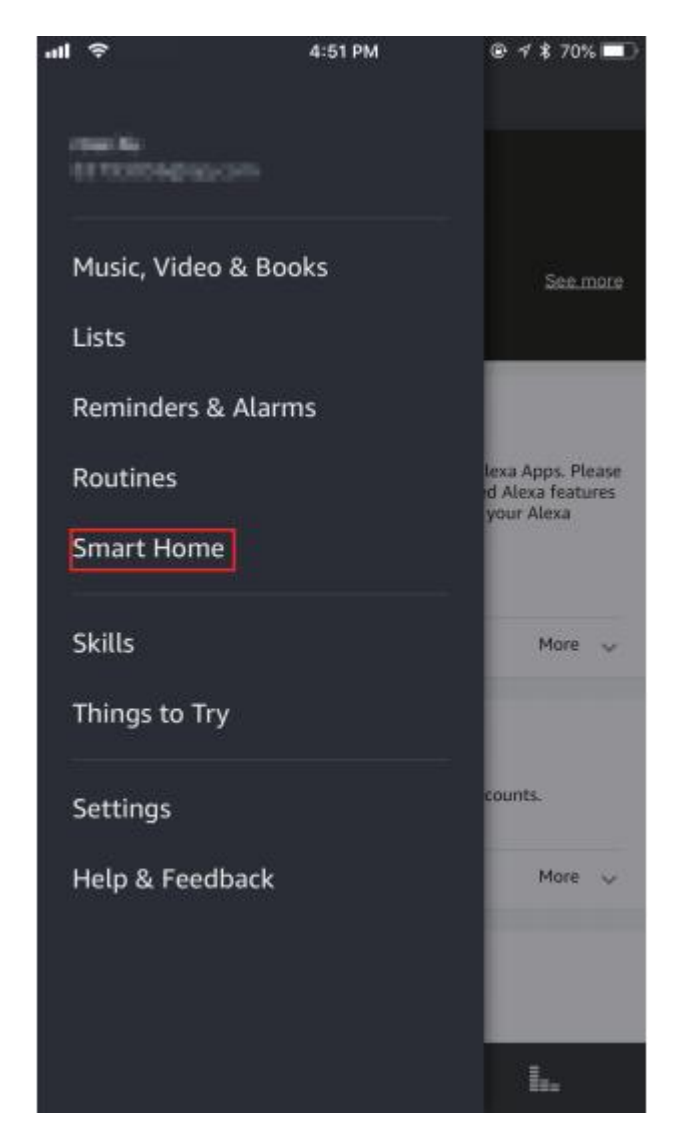

9.In Smart Home page, you can group your devices for different categories. Your Smart Life APP has been skilled with Alexa. Now you can control your Smart Bulb through Alexa.

10.After your smart bulb is connected with Alexa successfully, you can simply ask Alexa set your bulb like this:

-Alexa(or echo), reduce [bedroom light] to 50 percent.

-Alexa(or echo), increase [bedroom light] to 50 percent.

-Alexa(or echo), set [kitchen light] to blue.

..............

# **7.How to control light bulbs with Siri?**

1.Turn on the phone's settings feature.Find the Smart Life APP in the settings. Open options for Siri and Search.

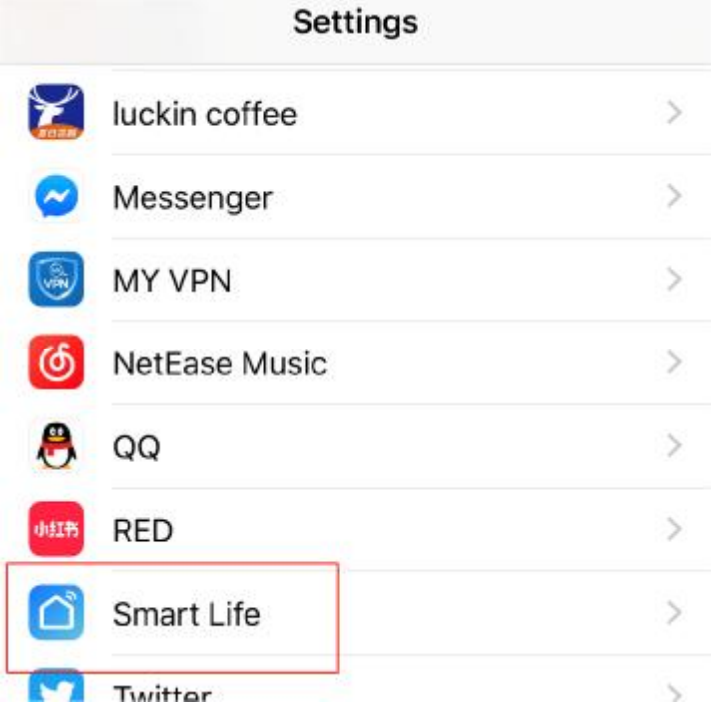

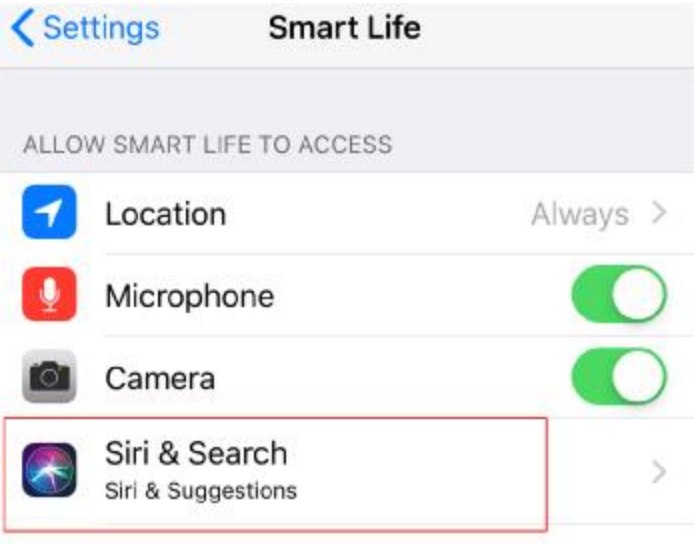

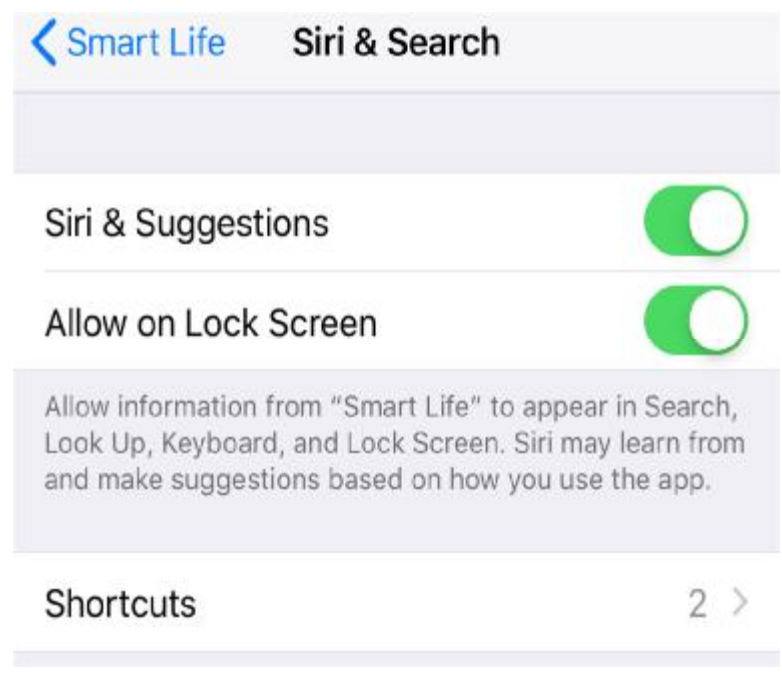

2. Enter the Smart Life APP click on the middle button "smart",

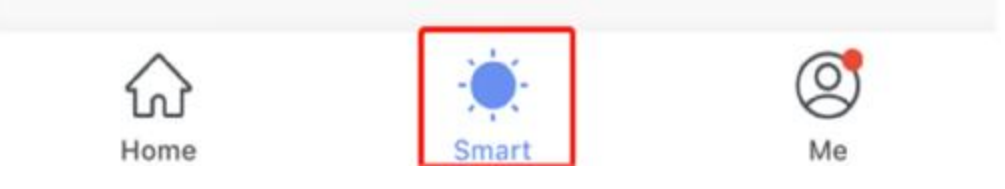

then "Add Scenario"→"Edit Name"→"Add Action"→ "Device", choose the bulb you want to control, then choose to turn on or off, then next,then save.

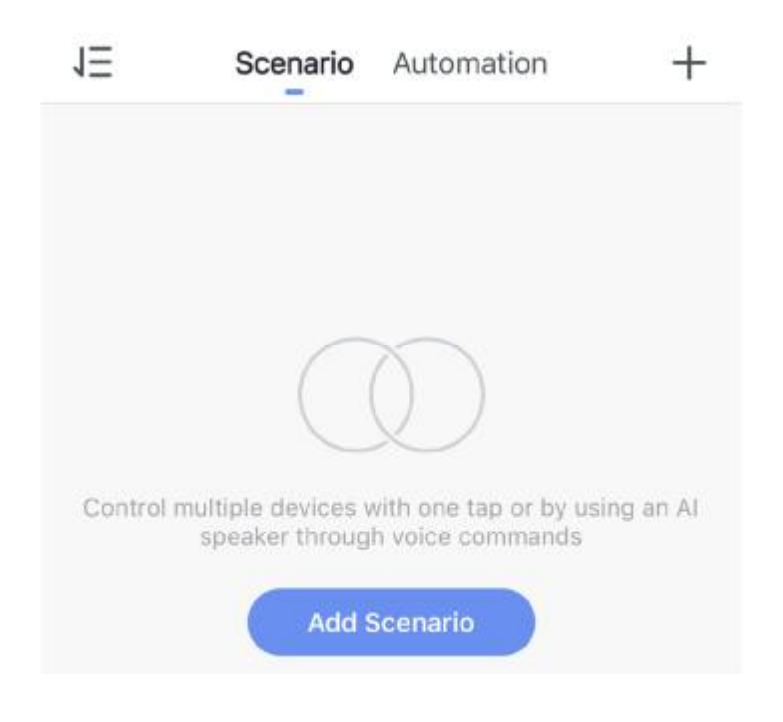

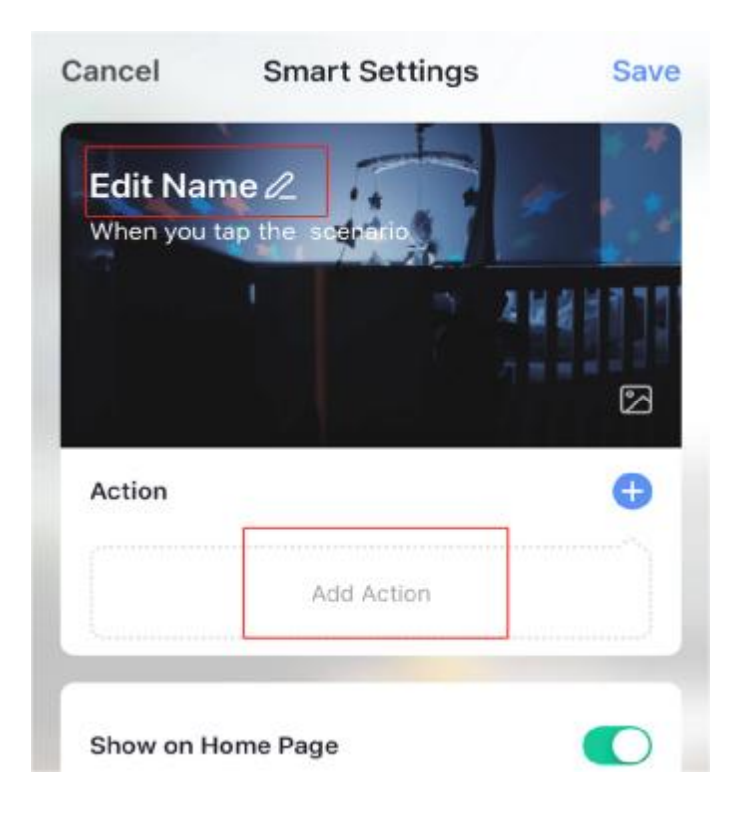

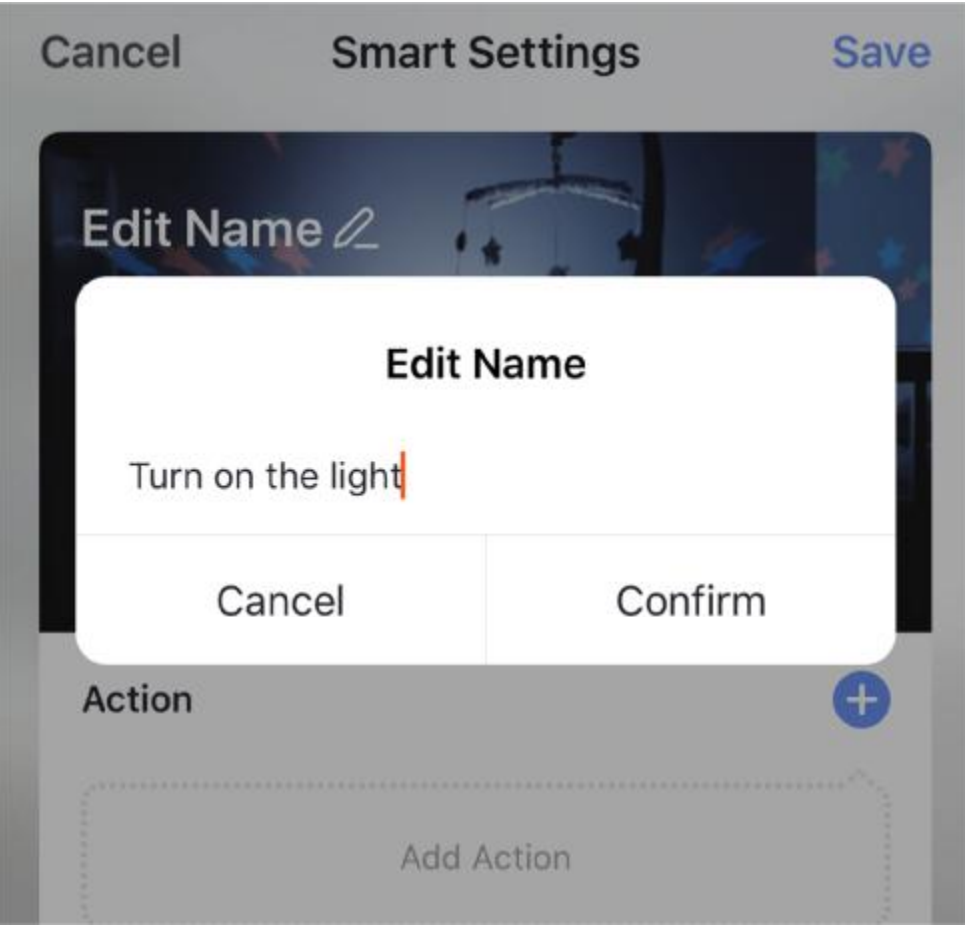

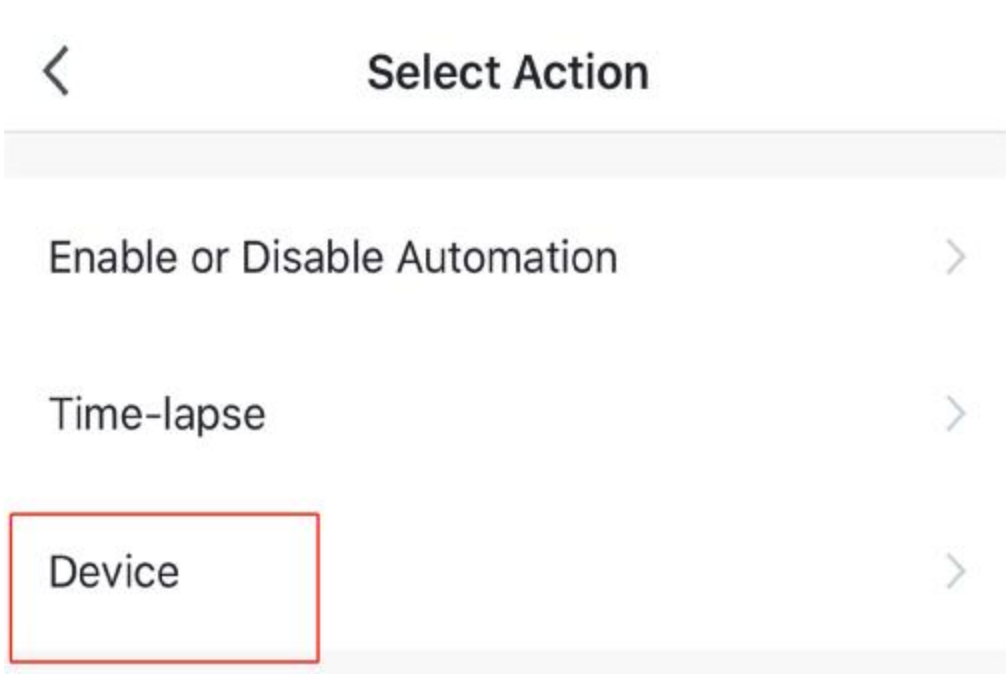

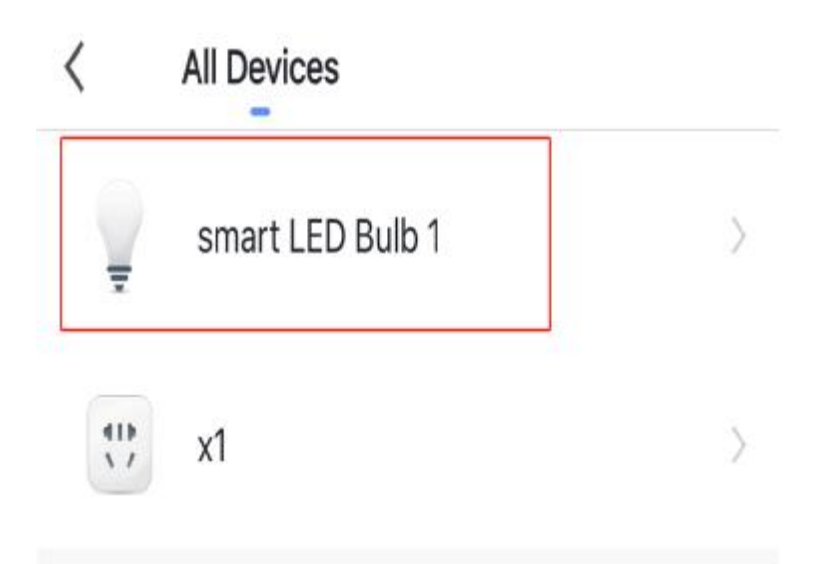

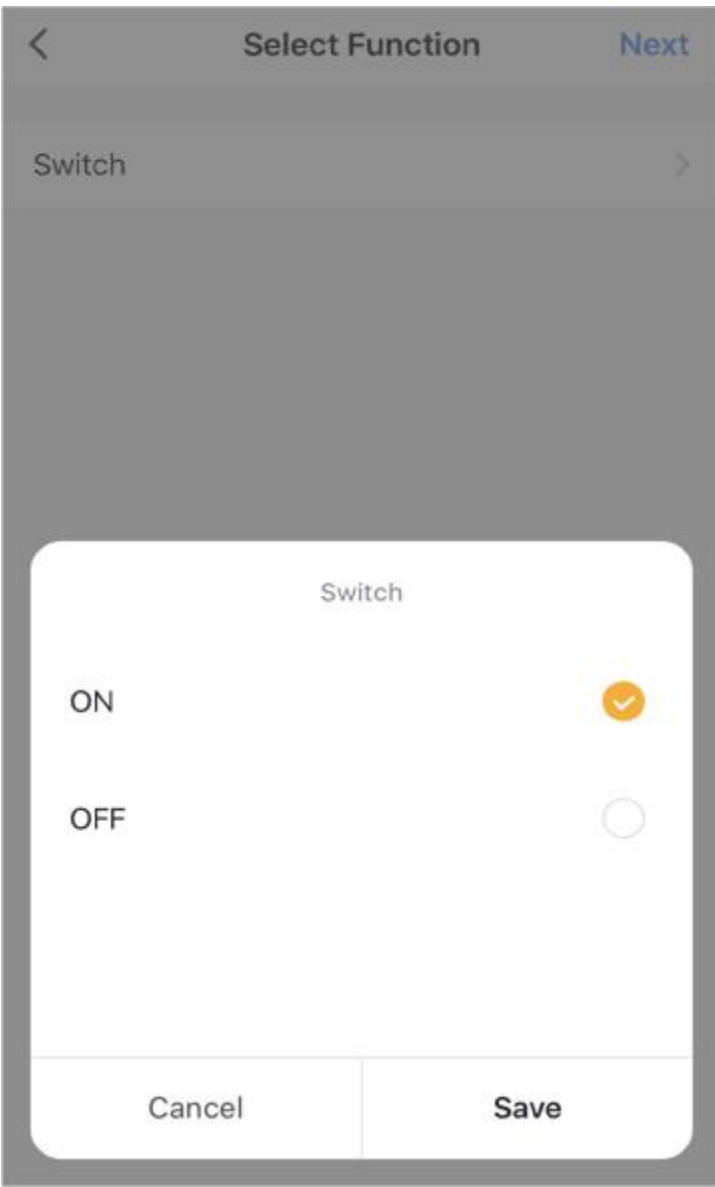

3. Then you will see the "Add to Siri" option in the lower right corner.

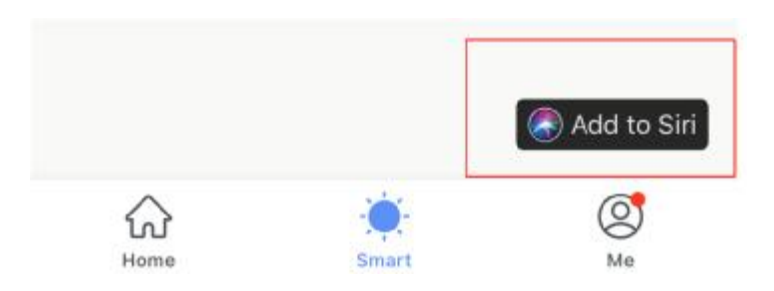

Click on the option and complete the command recording.

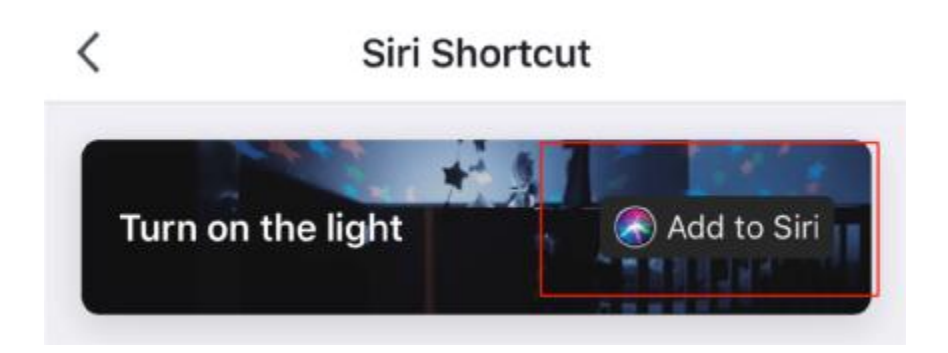

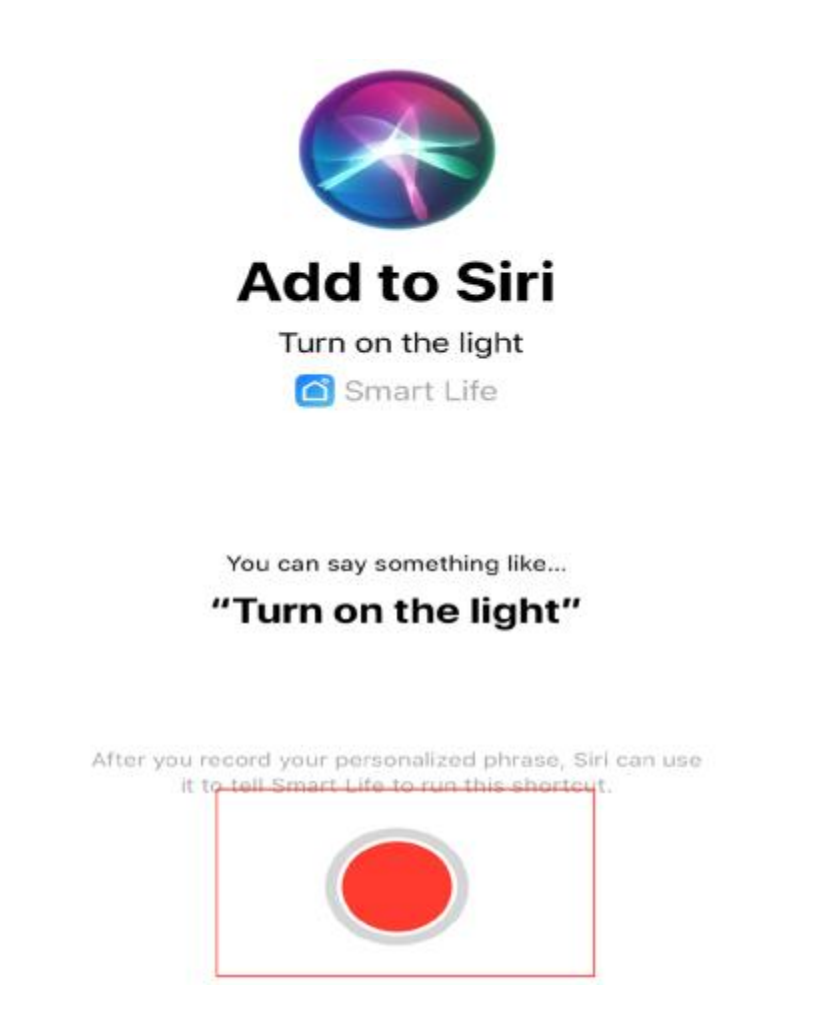

# **8.How to authorize family to control light bulbs?**

- 1.Enter the Smart Life APP click "Me"
- 2.Click on "Family Management"

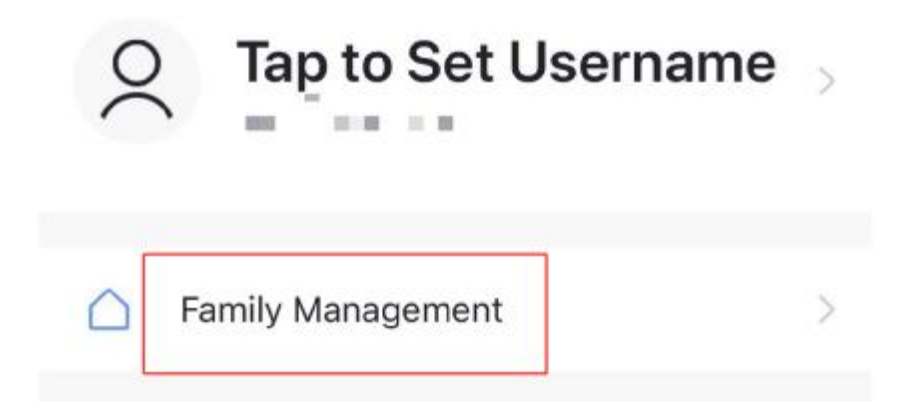

3.Then enter the family that needs to be set up.

4.Click "My Home"

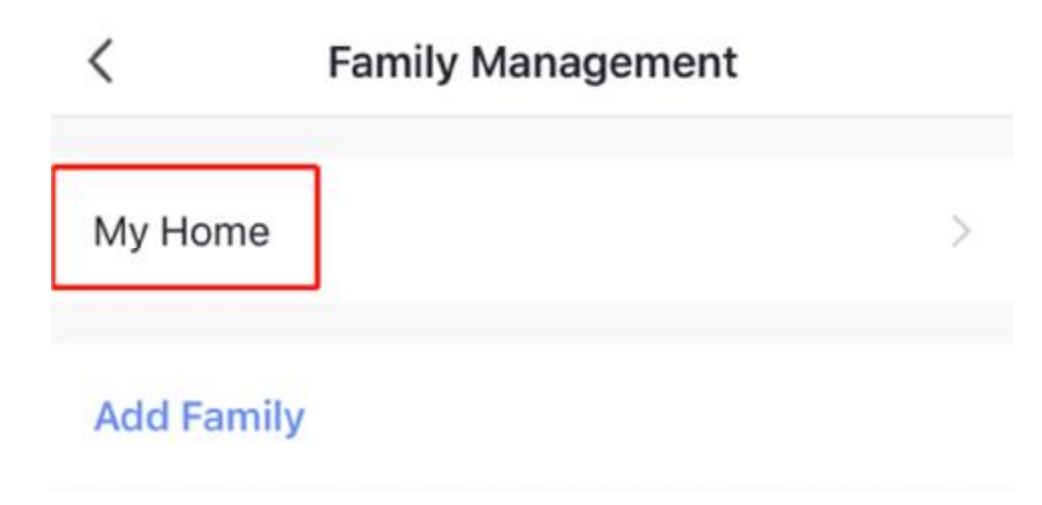

5.Click "Add Member"

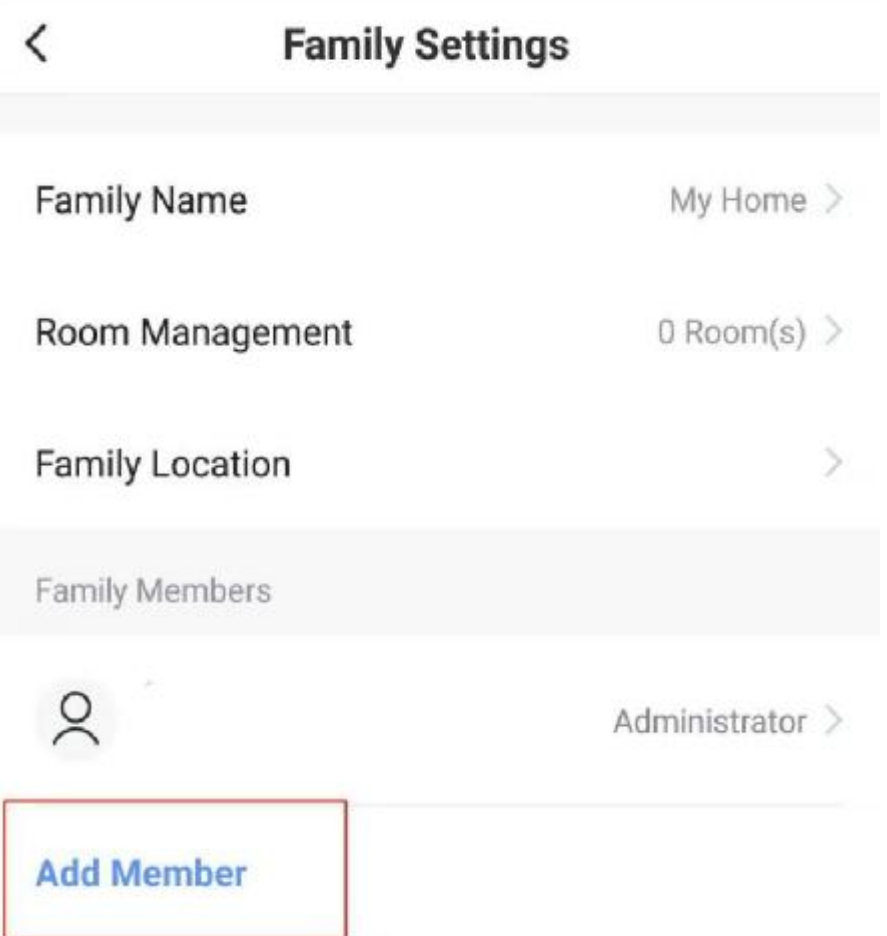

6..Finally enter family account information.

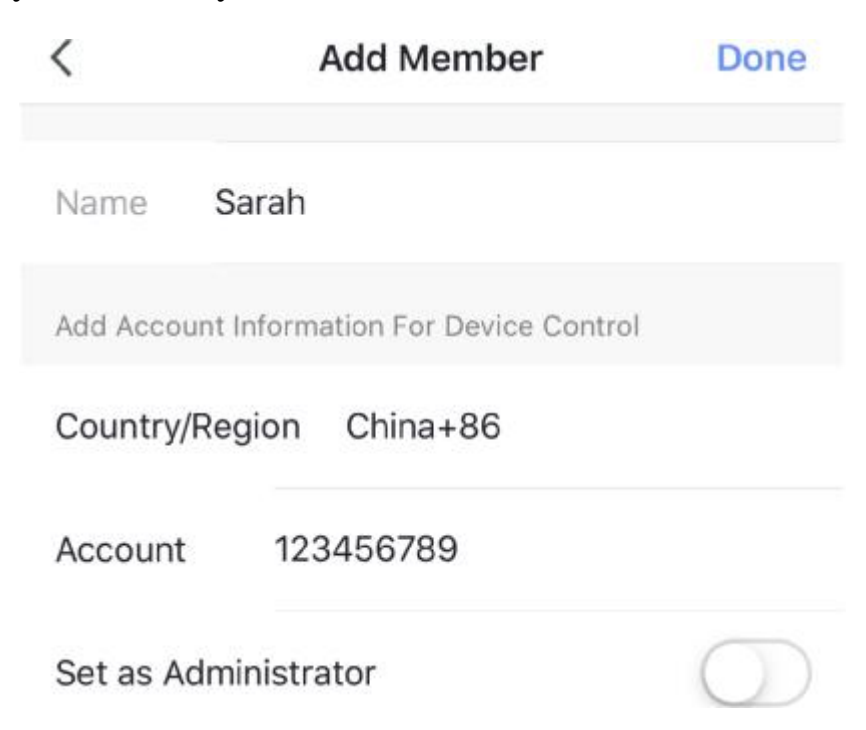

## **9.How to control multiple bulbs at the same time?**

1. Click on the "Home" page.

2.Choose one of the bulbs you want to control.

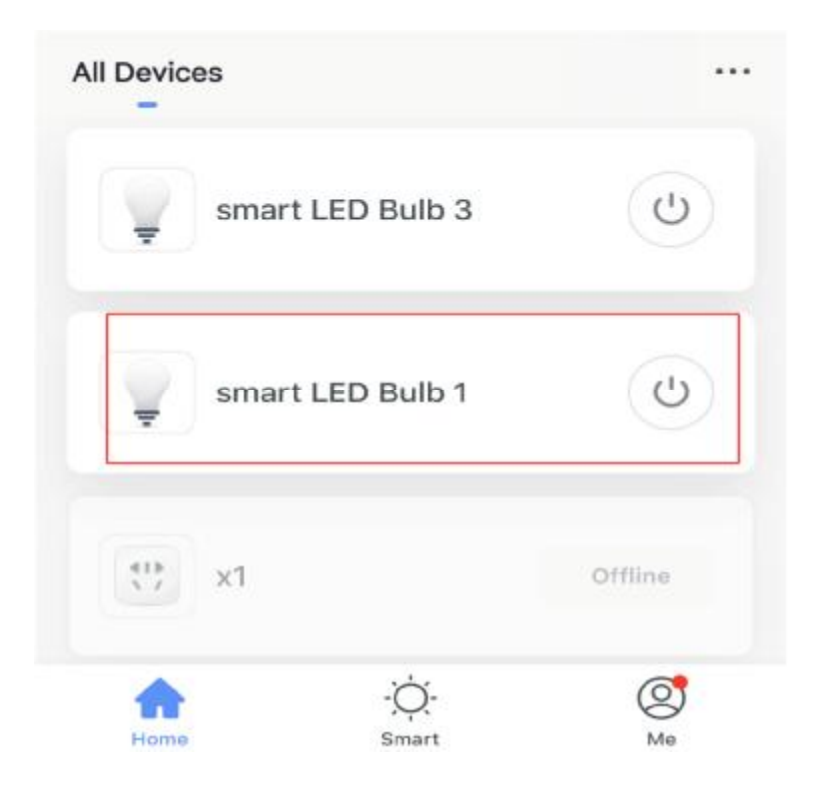

3.Click the"..." option in the top right corner.

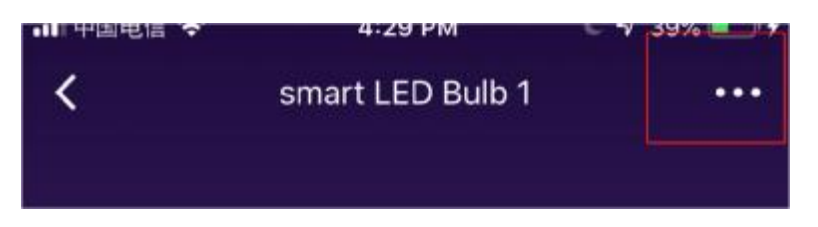

4.Click "Create Group"

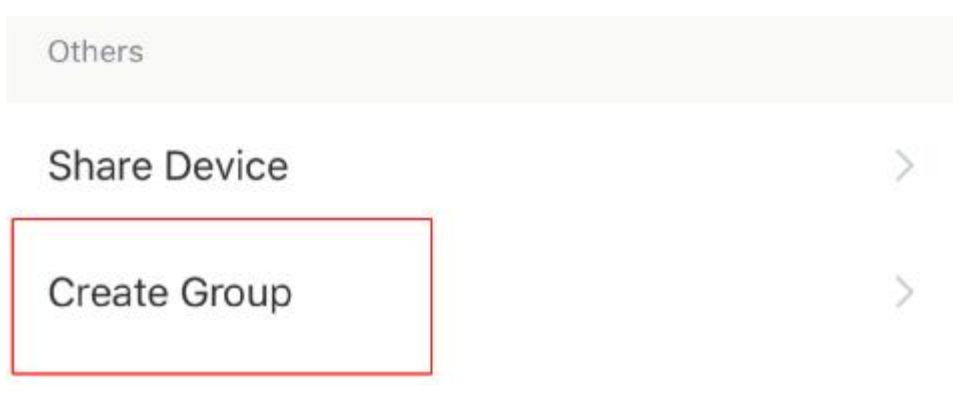

5.Choose all the bulbs you want to control.

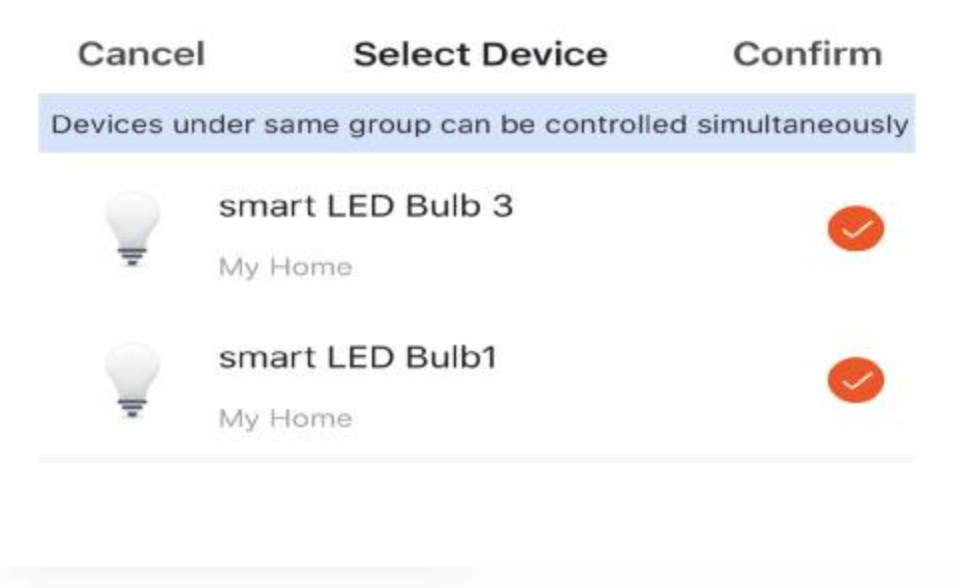

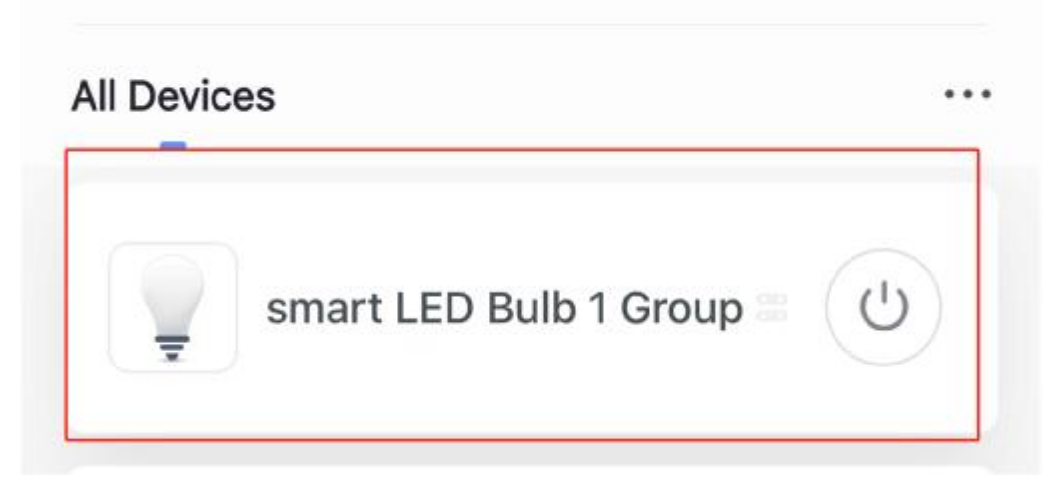

#### **10.How to change WiFi from 5.0 to 2.4 Hz?**

It is recommended that you log in to the router's background to select the router's frequency mode, open the router management page (usually on the label on the bottom of the router marked with the address of the management page), select the wireless setting 2.4GHz, set to open the attempt.

#### **11.Warm Tips:**

Please check whether the device is connected with power and your phone is connected with Wi-Fi.

Check routers: If the router is dual-band router, please select a 2.4GHz network to add device. You also need to open the router broadcasting function.

If you buy several bulbs at the same time and find that you can't connect at the same time, it may be that the WiFi router is not connected enough. The reason is that there are too many smart products that need to connect to WiFi at home, so that the bulb has no location or signal interference, resulting in connection failure. The solution is to add another router or reduce the WiFi connection of other smart products.